# **SignSafe**

# Instrukcja - wysyłanie dokumentów

## Przygotuj dokument do podpisu

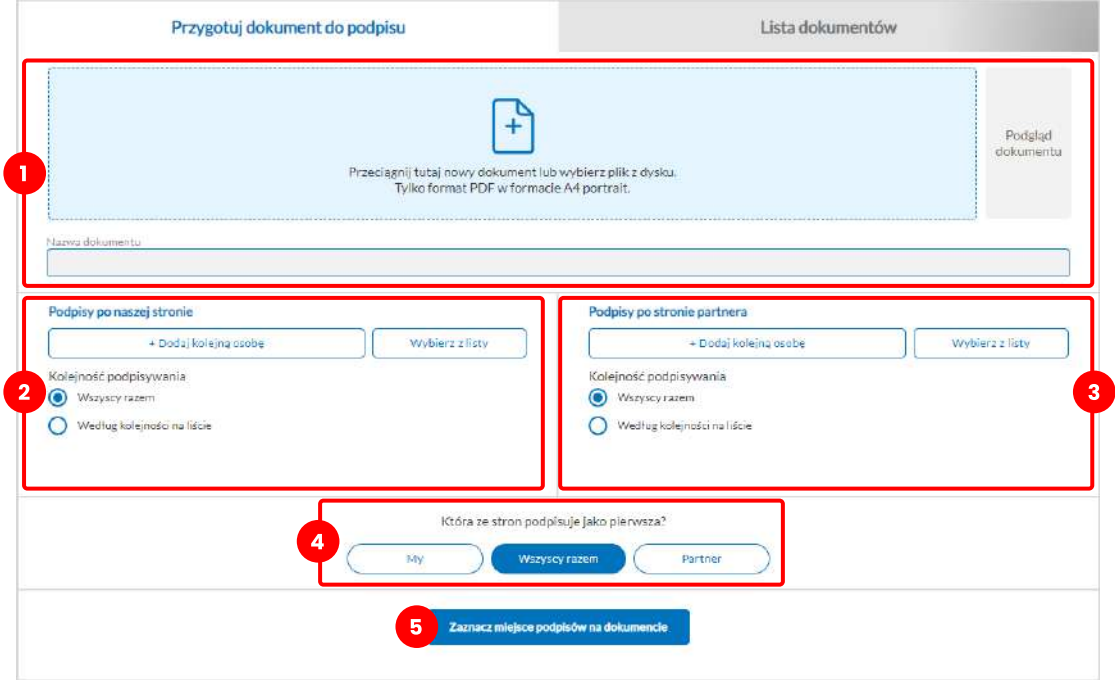

#### 1 Wgrywanie dokumentu

Aby wgrać dokument, wystarczy, że przeciągniesz plik na zaznaczone pole. Możesz też wybrać plik z komputera, wystarczy, że klikniesz w migające pole w swoim systemie. Pamiętaj, że plik musi być w formacie PDF o wymiarach A4 Portrait. Nastepnie będziesz mógł zmienić nazwę dokumentu, lub zostawić nazwę tę pobraną z nazwy dokumentu. Po poprawnym wgraniu dokumentu dostępny będzie jego podgląd po prawej stronie.

## 2 Ustawianie podpisów po naszej stronie

Po wgraniu dokumentu będziesz mógł ustalić kto powinien podpisać dokumentu po Twojej stronie. Po kliknięciu w przycisk +Dodaj kolejną osobę będziesz mógł ustalić dane osoby, od której potrzebujesz podpisu.

Potrzebne będą takie dane jak adres e-mail, imię oraz nazwisko. Organizacja i numer identyfikacyjny są opcjonalne, dzięki ich uzupełnieniu możesz łatwiej rozpoznawać i wyszukiwać dokumentu. Dostępna jest również opcja zapisania osoby

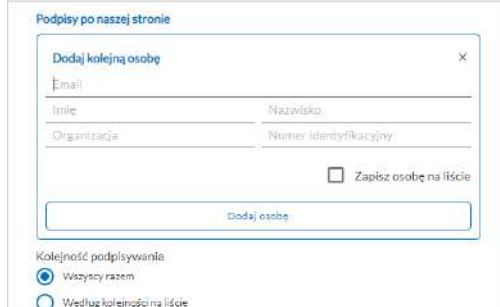

na liście. Dzięki temu w przyszłości nie będziesz musiał za każdym razem wypełniać tych danych, wystarczy, że wybierzesz osobę z listy. Ta funkcja jest szczególnie przydatna w momencie w którym wysyłasz wiele dokumentów do tych samych osób.

## 3 Ustawianie podpisów po stronie partnera

Zasada działania jest tożsama jak w przypadku wcześniejszego punktu. Należy dodać osobę od której chcemy uzyskać podpis lub wybrać ją z listy, a następnie wybrać odpowiednią kolejność podpisywania dokumentu.

#### 4 Która ze stron podpisuje jako pierwsza?

W niektórych przypadkach istotne jest to, która ze stron powinna podpisać dokument jako pierwsza. W tym miejscu możesz zdecydować, czy dokument podpinien być podpisywany najpierw przez Twoją organizację czy partnera. Jeśli ta kolejność nie jest istotna, możesz wybrać opcję Wszyscy razem, dzięki czemu wszyscy będa mogli podpisać dokument w tym samym czasie.

#### 5 Zaznacz miejsce podpisów na dokumencie

Po uzupełnieniu wszystkich wcześniejszych pól przyszła pora na zaznaczenia miejsca podpisów na dokumencie. Jeśli wszystkie powyższe miejsce się zgadzają, kliknij przycik, aby przejść do kolejnego etapu.

## Zaznacz pola do podpisu

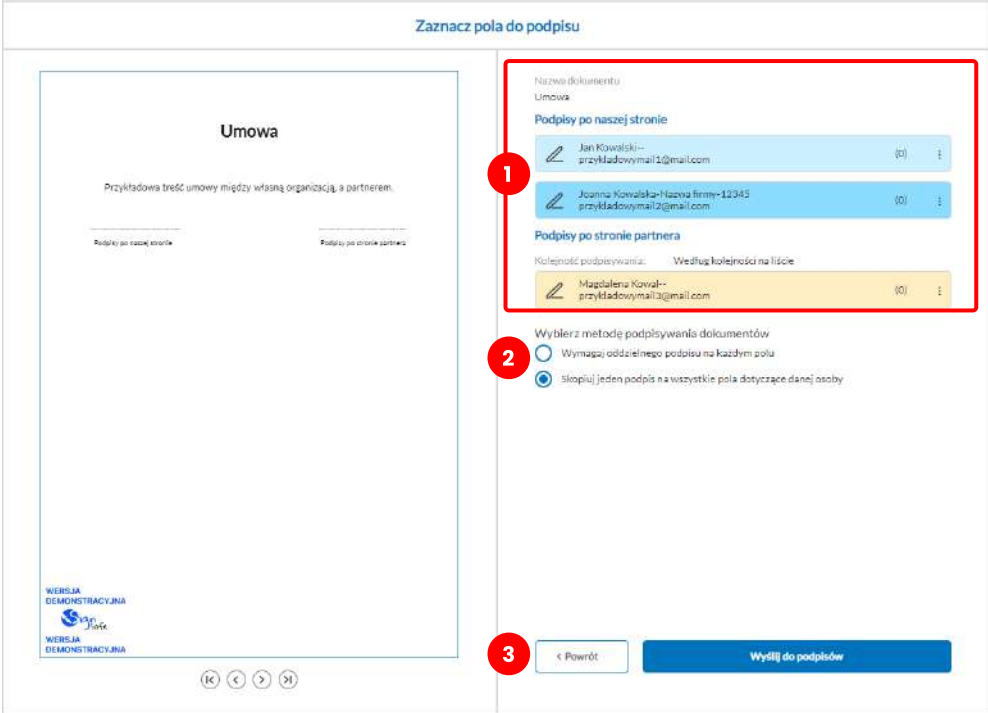

#### 1 Ustawianie pola do podpisów

Klikając w kafelki osób znajdujących się po prawej stronie będziemy mogli zaznaczyć miejsce podpisu konkretnej osoby na dokumencie.

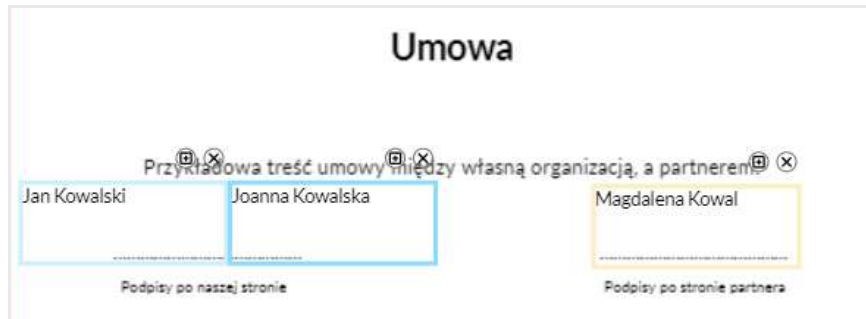

Korzystając z przycisków znajudjących się przy konkretnym polu możemy usunąć konkretne pole, albo powielić miejsce do podpisu na każdej kolejnej stronie dokumentu. Opcja ta jest przydatna np. w momencie w którym osoba musi postawić parafkę na każdej stronie dokumentu. Korzystając z tej opcji nie musimy zaznaczać pola na każdej stronie z osobna. System zrobi to za nas automatycznie.

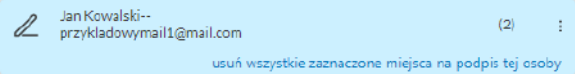

Na karcie konkretnej osoby wyświetlana jest ilość dotychczasowo zaznanaczonych miejsc do podpisu, natomiast po kliknięciu w 3 kropki uzyskujemy dostęp do opcji usunięcia wszystkich zaznaczonych miejsc na podpis tej osoby.

#### 2 Wybranie metody podpisywania dokumentu

Kolejnym krokiem jest wybranie jednej z dwóch opcji podpisywania dokumentu. Możemy wymagać oddzielnego podpisu na każdym z zaznaczonych pól konkretnej osoby, lub wymagać tylko jednego podpisu i skopiować go do wcześniej zaznaczonych miejsc.

## 3 Wysłanie do podpisu

Jeśli zakończylismy zaznaczanie miejsc do podpisów, dokument jest już gotowy i możemy go wysłać. Dokument zostanie przeniesiony na listę dokumentów - tam też będziesz mógł śledzić jego status i ilość zebranych podpisów. System automatycznie powiadomi Ci w momencie zebrania nowego podpisu, a także wtedy, kiedy dokuemnt zostanie w całości podpisany.

# **SignSafe**

## Instrukcja - lista dokumentów

# Zarządznie listą dokumentow

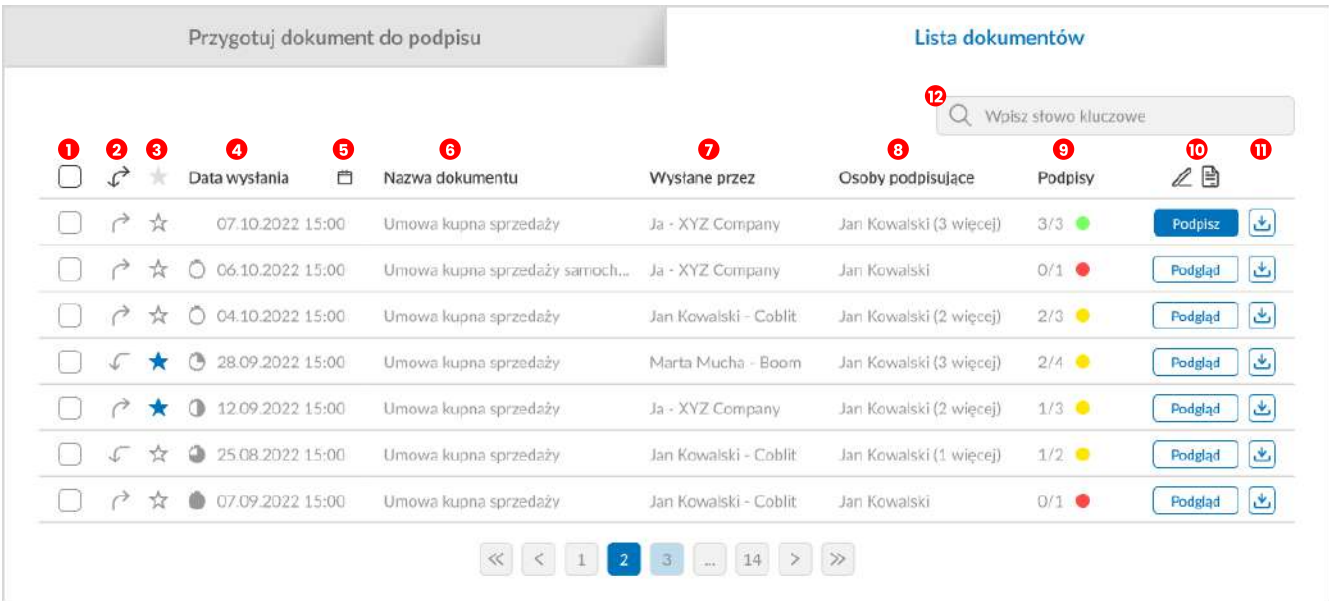

W zakładce lista dokumentów możesz przeglądać wszystkie swoje dokumenty, zarówno te które zostały wysłane przez Ciebie jak i te, które zostały do Ciebie wysłane, abyś je podpisał. Poniżej znajduje się opis wszystkich akcji dostępnych do podjęcia w tej zakładce.

#### 1 Zaznaczanie oraz pobieranie wielu dokumentów na raz

Klikając w kwadrat v znajdujący się przy odpowiednim dokumencie możesz zanaczyć jeden lub wiele dokumentów na raz. Po zaznaczeniu dokumentu w miejscu oznaczonym numerem 11 pojawi się opcja pobrania wszystkich wybranych dokumentów.

## 2 Ustawianie podpisów po naszej stronie

Ikony czy to dokument został wysłany przez Ciebie czy otrzymałeś go od kogoś innego.

- $\rightarrow$  Ikona ta oznacza, że dokument został wysłany przez Ciebie.
- $\sqrt{\phantom{a}}$ lkona ta oznacza, że dokument został wysłany przez kogoś innego, a Ty jesteś jedynie jego adresatem.

 $\overrightarrow{C}$  Klikając w ikonę znajdująca się na samej górze możesz przefiltrować listę dokumentów, tak, aby wyświetlały tylko dokumenty wysłane przez Ciebie, lub te które otrzymałeś.

## 3 Oznaczanie dokumentó jako ważne

Możesz oznaczać ważne dokumenty gwiazdką, po to, aby nie zapodziały się pośród innych znajdujących się na liście. Klikając w ikonę gwiazdy znajdującą się na samej górze, możesz przefiltrować dokumenty na liście tak, aby te oznaczone gwiazdką znajdowały się na jej szczycie.

# Data wysłania

Kolumna z datą wysłania wskazuję datę oraz godzinę w której wysłany został dokument. Ikony zegara znajdujące się obok zegara wskazują jak dawno dany dokument został wysłany. Klikając w nagłówek kolumny możesz posortować dokumenty tak, aby od góry wyświetlane były te najnowsze lub te najstarsze.

# 5 Wybranie daty

Możesz też przefiltrować dokumenty po dacie. Klikając w ikonę kalendarze otworzysz dodatkowy moduł w którym możesz wybrać przedział czasu. Wystarczy, że zaznaczysz datę początkową, następnie końcową i klikniesz w przycisk zatwierdź. Możesz też zresetować ustawiony wcześniej przedział czasowy, aby wyświetlić wszystkie dokumenty, bez zastosowania filtra czasowego.

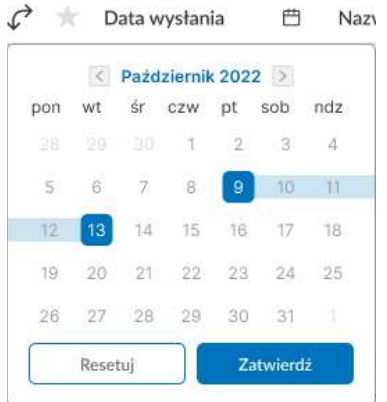

#### 6 Nazwa dokumentu

W tej rubryce wyświetlana jest nazwa dokumentu nadana mu podczas jego konfiguracji. Klikając w nazwę kolumny Nazwa dokumentu v znajdującą się na samej górze możesz posortować dokumenty na liście alfabetycznie.

## 7 Wysłane przez

W tej sekcji możemy sprawdzić przez kogo wysłany został dany dokument. Tę kolumnę również posortować alfabetycznie. Wysłane przez  $\vee$ 

## 8 Osoby podpisujące

W tej rubryce możesz sprawdzić kto został wskazany jako osoba podpisująca.

## 9 Podpisy

Kolumna ta odpowiada za wskaznie ilości podpisów do zebrania oraz tego ile do tej pory udało się ich zebrać. Kolory przy ilości zebranych podpisów oznaczają odpowiednio:

- $3/3$  **C** Zielony wszystkie podpisy zebrane,
- 2/3 Żółty w trakcie, nie wszystkie zostały jeszcze zebrane,
- 0/1 Czerwony żaden podpis nie został jeszcze zebrany.

Możesz też posortować listę dokumentów na podstawie tej kolumny. Wystarczy że klikniesz w nazwę kolumny znajdująca się na samej górze Podpisy • Możesz wyświetlić tylko w pełni podpisane dokumenty, te podpisane cześciowo lub te które nie zdobyły jeszcze żadnego z podpisów.

## 10 Podpisz lub przeglądaj

W tej kolumnie wyświetla na jest informacja czy dany dokument możesz podpisać, czy tylko go podejrzeć (w przypadku w którym go tylko wysłałes, bez swojego podpisu, lub wcześniej podpisałeś). Możesz też posortować listę dokumentów, aby wyświetlić tylko takie, które musisz podpisać, lub takie które możesz już tylko przeglądać.

## **11** Pobieranie

Możesz pobrać dokument klikając w ikonę znajdująca się przy odpowiednim dokumencie na liście, lub pobrać wiele dokumentów na raz. Aby pobrać wiele dokumentów na raz musisz najpierw zaznaczyć je na liście (1), a następnie kliknąć w ikonę pobierania która wyświetli się w prawym górnym rogu.

#### 12 Wyszukiwarka

Możesz skorzystać z wyszukiwarki dokumentów, wystarczy, że wpiszesz słowo kluczowe w polu wyszukiwania, a system zwróci Ci wszystkie pasujące do niego dokumenty. Może to być zarówno nazwa dokumentu, osoby które mają go podpisać, albo nazwa użytkownika przez którego dany dokument został wysłany.

## Podgląd dokumentu

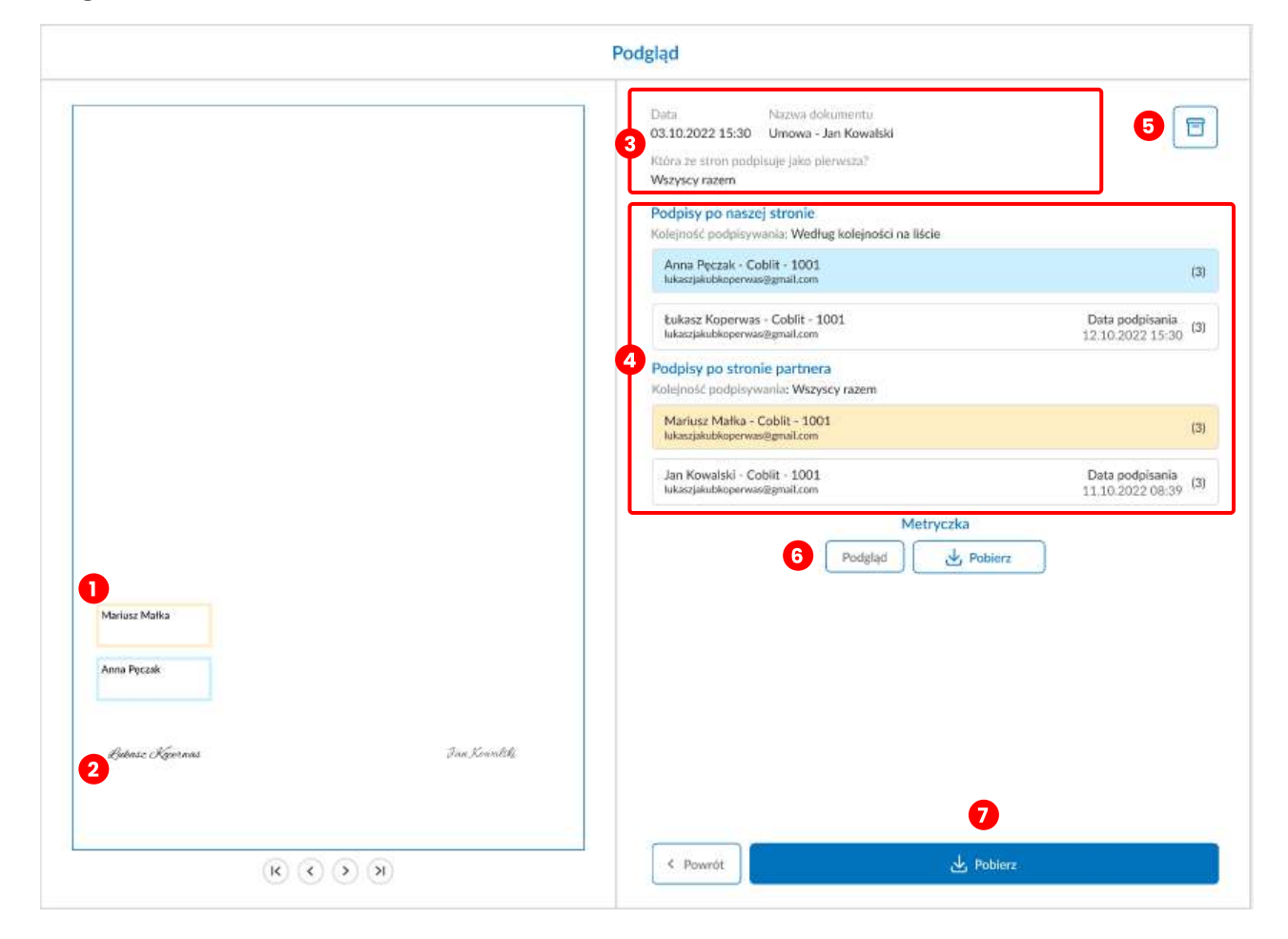

Po kliknięciu w dokument na liście przejdziesz do jego podglądu. Możesz tam zobaczyc podstawowe informacje o dokumencie, a takżę zebrane do tej pory podpisy.

## 1 Niezebrane jeszcze podpisy

Jeśli ktoś nie złożył jeszcze swojego podpisu na dokumencie, miejsce w którym oczekuje się jego podpisu oznacozne jest prostokątem w kolorze który został mu wcześniej przyporządkowany oraz jego imieniem i nazwiskiem.

# 2 Zebrane podpisy

Jeśli podpis został już złożony, będzie on widoczny na dokumencie.

## 3 Podstawowe informacje

W tej sekcji wyświetlane są podstawowe informacje o dokumencie takie jak'

- Data wysłania
- Nazwa dokumentu
- Kolejność podpisywania dokumentu

## 4 Podpisujący

W tej sekcji wyświetlane są osoby od których oczekuje się podpisania dokumentu. Osoby te podzielone są na dwie podstawowe grupy - podpisy po naszej stronie oraz podpisy po stronie partnera.

Jeśli dana osoba złoży już swój podpis, jego kafelek traci kolor i staje się biały oraz wyświetlana jest na nim data złożenia podpisu. Jeśli osoba nie złożyła jeszcze swojego podpisu jej kafelek ma przyporządkowany wcześniej kolor, wyświetlana jest na nim też informacja w ilu miejscach na dokumencie wymagany jest jego podpis.

## 5 Archiwizacja

Dostepna jest opcja archiwizacji dokumentów. Po kliknięciu w przycisk w prawym górnym rogu dokument zostanie przeniesiony do archiwum. Dostęp do archiwum możliwy jest poprzez menu znajdujące się w górnej nawigacji systemu.  $\equiv$  Zarchiwizowany dokument nie będzie już wyświetlany na podstawowej liście dokumentów. Proces ten jest odwrracalny, możesz przywrócić wcześniej zarchiwizowany dokument wchodząc z poziomu Archiwum. Z poziomu możesz też usunąć dokument na stałe, proces ten jest nieodwracalny.

## 6 Metryczka

W tej sekcji możesz podejrzeć metryczke lub pobrać ją bezpośrednio na swoje urządzenie.

#### 7 Pobieranie dokumentu

Możesz pobrać dokument w aktualnym stanie podpisów.

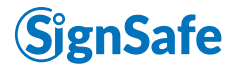

# Instrukcja - nawigacja po systemie

W górnej belce menu, użytkownik systemu ma dostęp do szeregu opcji~

- Dane użytkownika
- Zarządzenie uzytkownikami
- Ustawienia widoku
- Ustawienia powiadomei{
- Lista kontaktó
- Archiwum
- Rozliczenia
- Regulamin
- Polityka Prywatnośc
- Wyloguj się

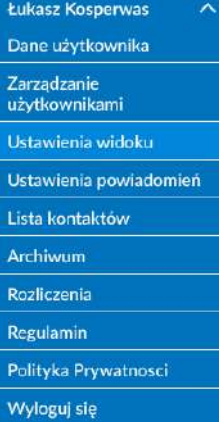

#### 1 Dane użytkownika

W zakładce Dane użytkownika możesz edytować swoje podstawowe dane, lub zmienić aktualne hasło.

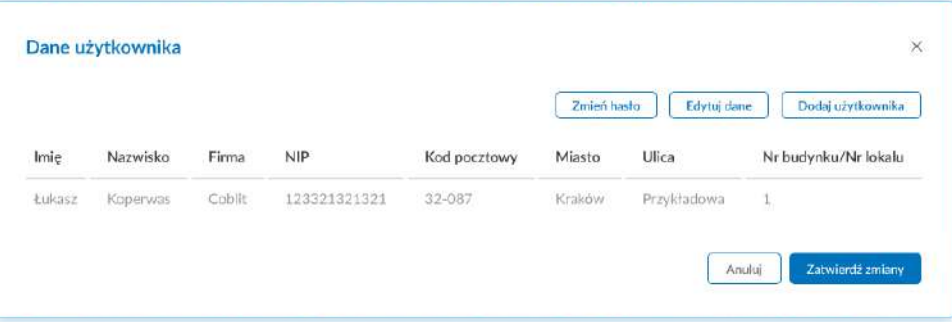

## 2 Zarządzenie użytkownikami

W zakładce Zarządzneie uzytkownikami możesz zarządzać listą aktualnych użytkowników lub dodać nowych (np. udzielić dostęp nowemu pracownikowi). Dostęp do tej funkcji ma jedynie administrator danego konta.

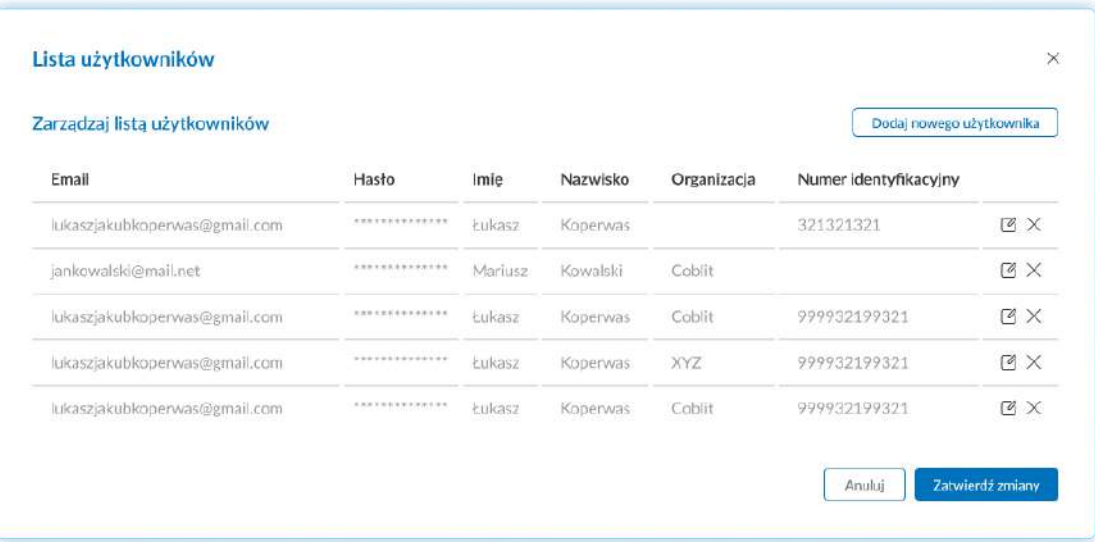

## 3 Ustawienia widoku

W zakładce Ustawienia widoku możesz dostosowywać ustawienia interfejsu użytkownika. Zmieniać kolejnosć wyświetlania danych na liście lub wybrać ekran początkowy który będzie wyświetlany używkonikowi zaraz po zalgoowaniu do systemu.

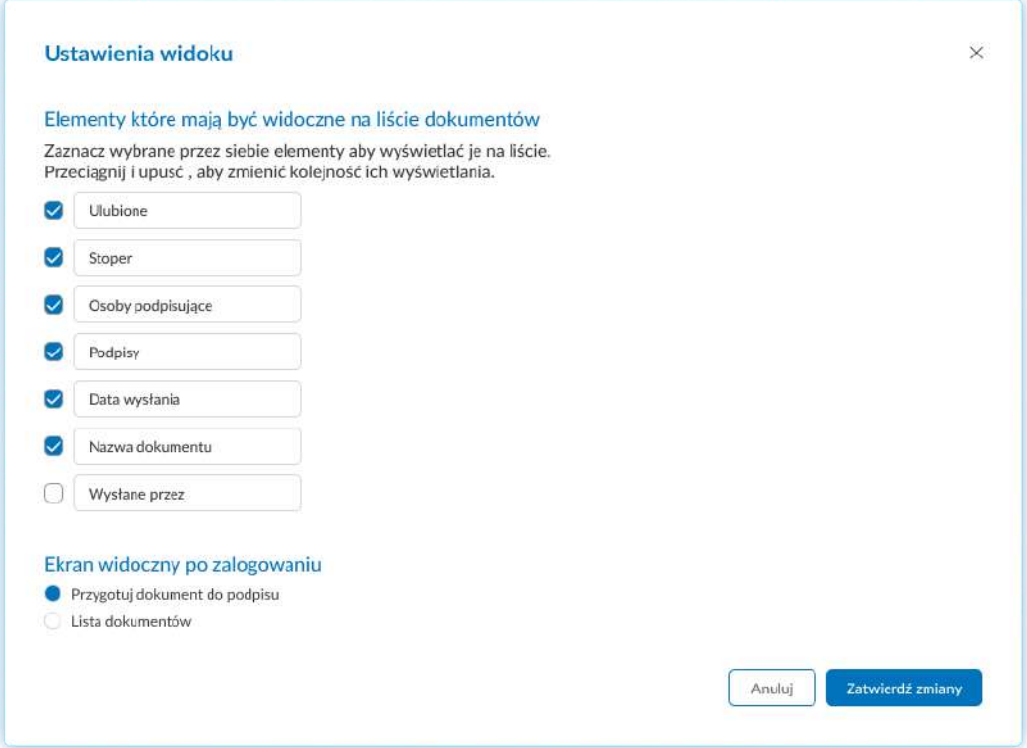

## 4 Ustawienia powiadomień

W zakładce Ustawienia powiadomień możesz ustalić o jakich działaniach w systemie chcesz otrzymywać powiadomienia.

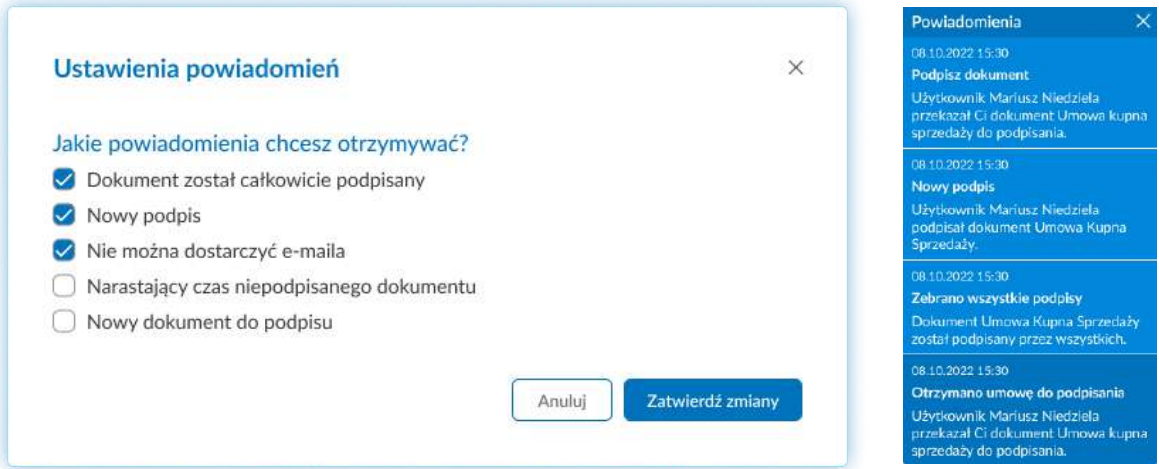

## 5 Lista kontaktów

W zakładce Lista kontaktów możesz zarządzać swoją listą kontaktów, usuwać z niej wcześniej dodane osoby lub Dodać nową. Lista kontaktów służy do przyśpieszenia procesu wysyłania dokumentów. Możesz predefiniować osoby, a następnie wybierać je z listy podczas przygotowywania dokumentu do wysyłki, zamiast wpisywać ich dane za każdym razem.

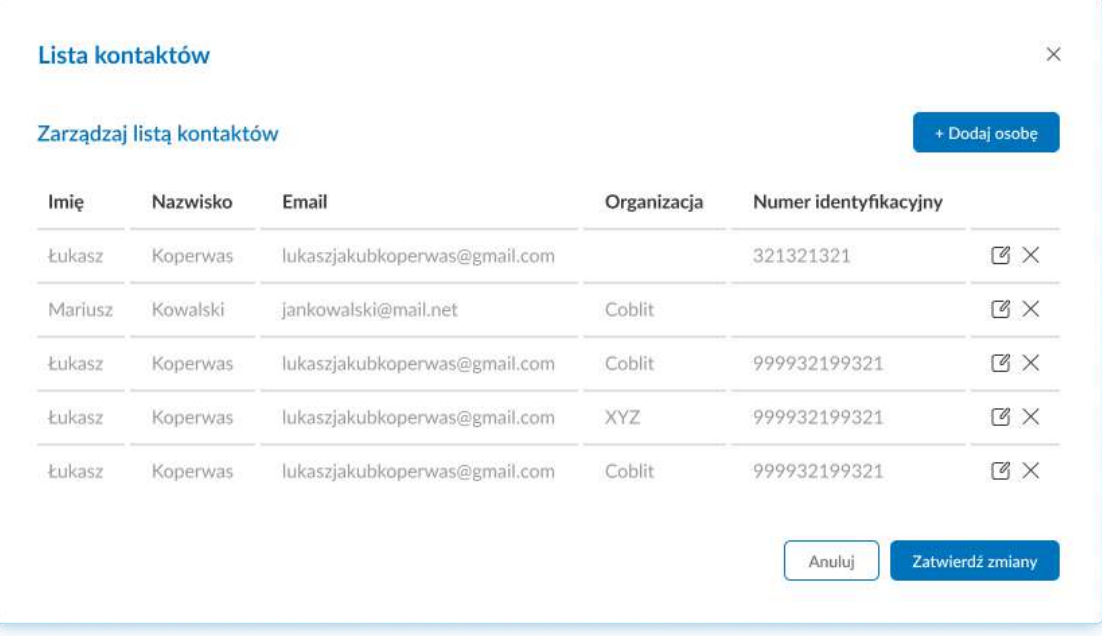

# 5 Archiwum

W zakładce Archiwum znajdują się wszystkie zarchiwizowane przez Ciebie dokumentu. Z poziomu tej listy możesz albo trwale je usunąć, lub przywrócić tak, aby spowrotem znalazły się na Twojej podstawowej liście dokumentów. Aby to uczynić musisz wejść w podgląd porządanego dokument, a następnie kliknąć przycisk "Przywróc" znajdujący się w prawym dolym rogu podglądu.

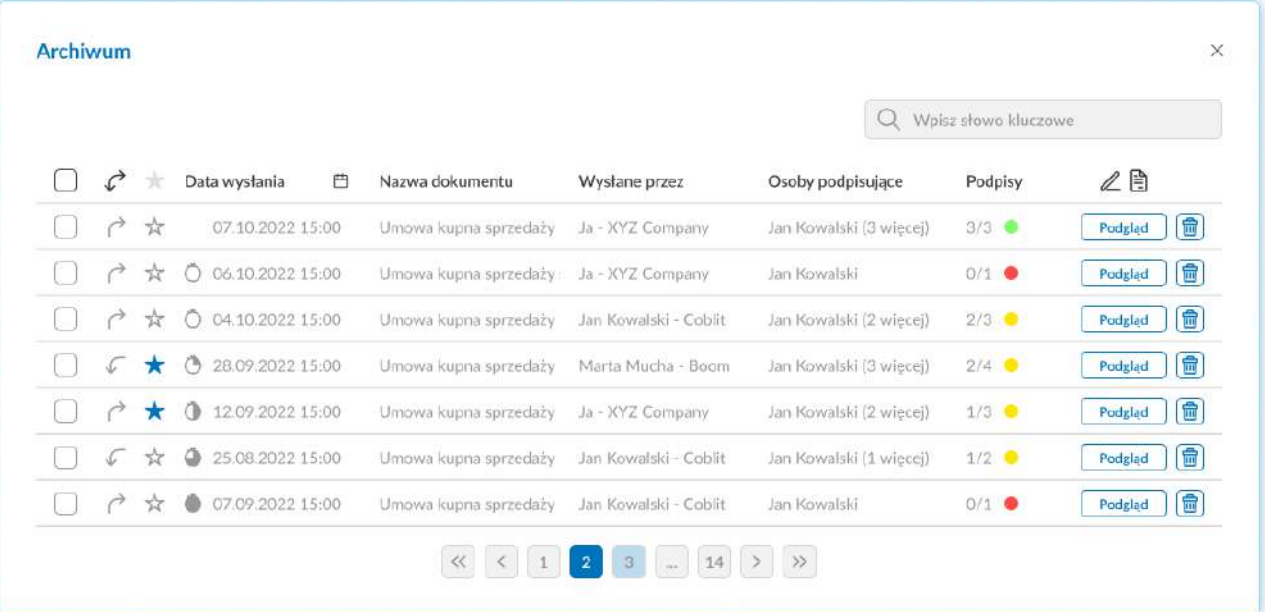